### **1 - Acessar:<https://scexpodefense.com.br/>**

#### **2 – Clique em "Inscreva-se"**

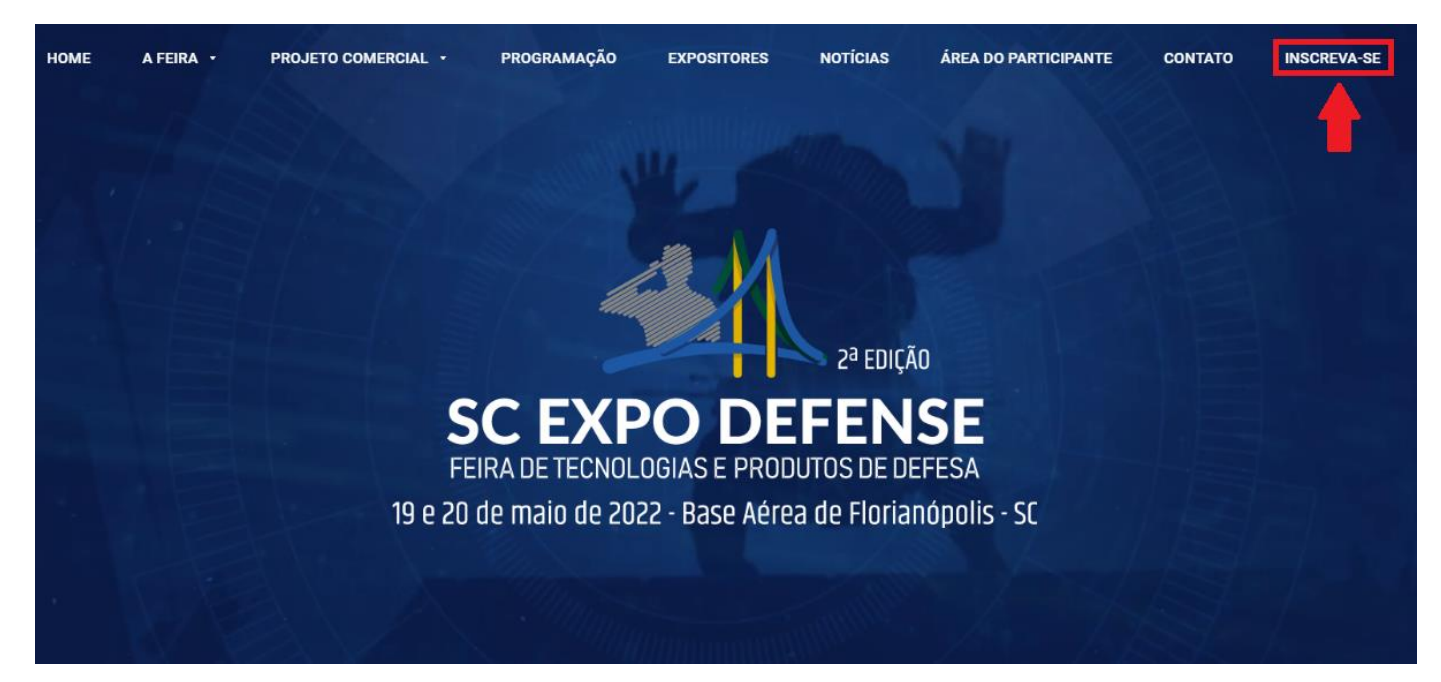

### **3 – Clique em "Quero Participar"**

A titularidade poderá ser transferida até 20 dias antes do evento, mediante solicitação por escrito através do e-mail scexpodefense@attpromo.com.br. Caso a primeira pessoa já tenha efetuado o pagamento da taxa de inscrição, a segunda pessoa (para quem será transferida a inscrição) deverá também realizar a inscrição no evento na mesma categoria de inscrição para receber a transferência.

### Contato

Em caso de informações adicionais ou qualquer outra solicitação, entre em contato com a empresa organizadora do evento através do scexpodefense@attpromo.com.br ou (48) 9 9130-4388.

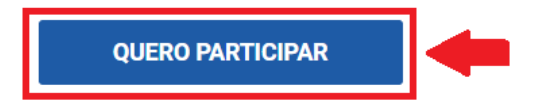

### **4 – Insira seu CPF ou se for estrangeiro clique em "Clique aqui para fazer sua inscrição"**

### **Depois clique em "Fazer a Inscrição"**

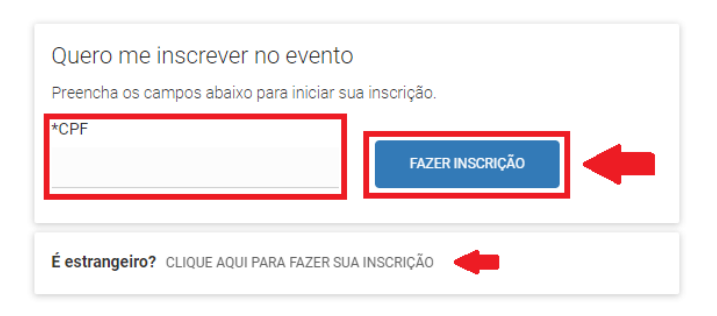

# **5 – Clique em "selecionar categoria" e marque a opção de sua categoria**

# Página Inicial » Inscrições Formulário

### Configurações

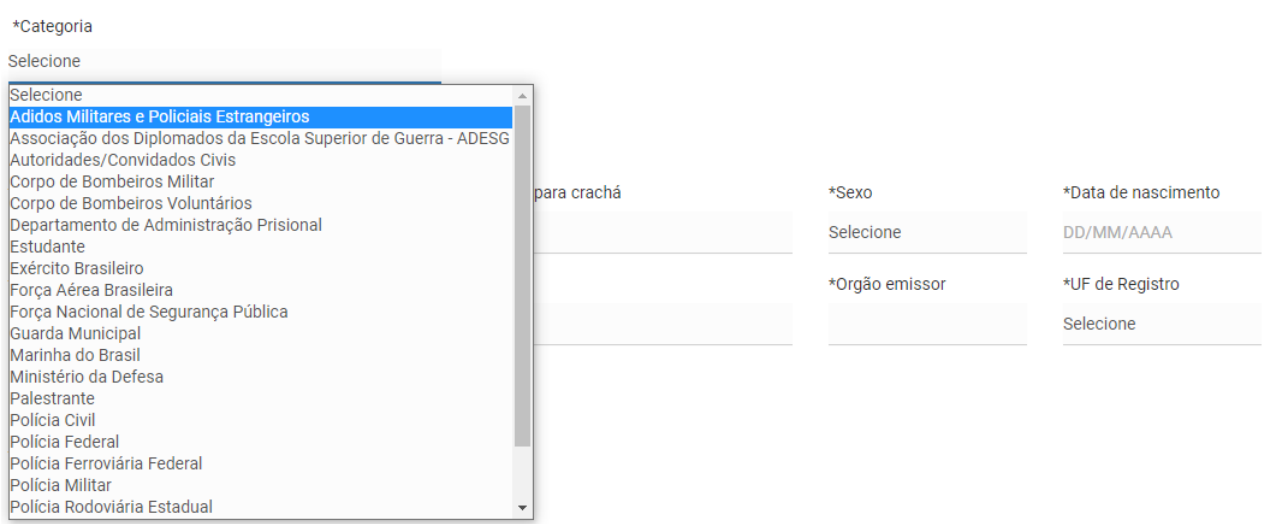

# **6 – Após preencher todos os dados e o termo de aceite, clique em "Salvar e Continuar"**

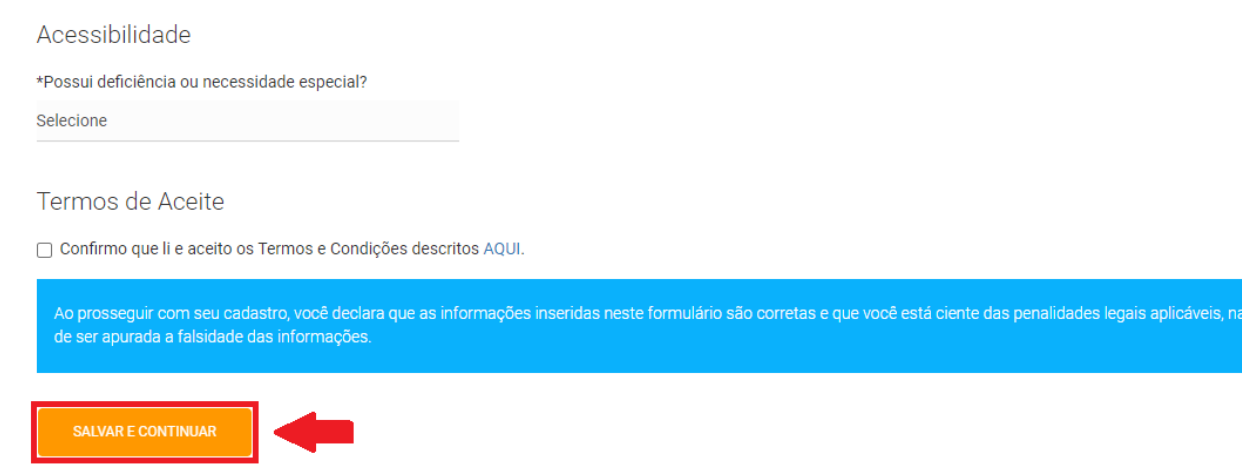

eventualidade

# **7 – Após, selecione a sua participação na Feira, e clique em salvar e continuar:**

# Página Inicial » Inscrições Participações

# Atividades Principais

# Atividades já selecionadas

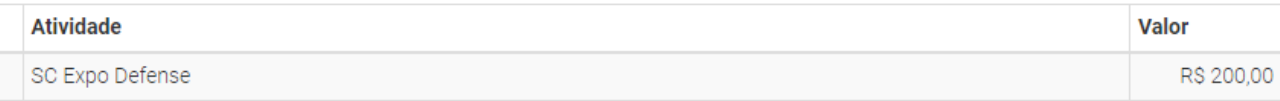

SALVAR E CONTINUAR

**– Em pagamentos, pode ser inserido um 'cupom de desconto' ou escolher a forma de pagamento:**

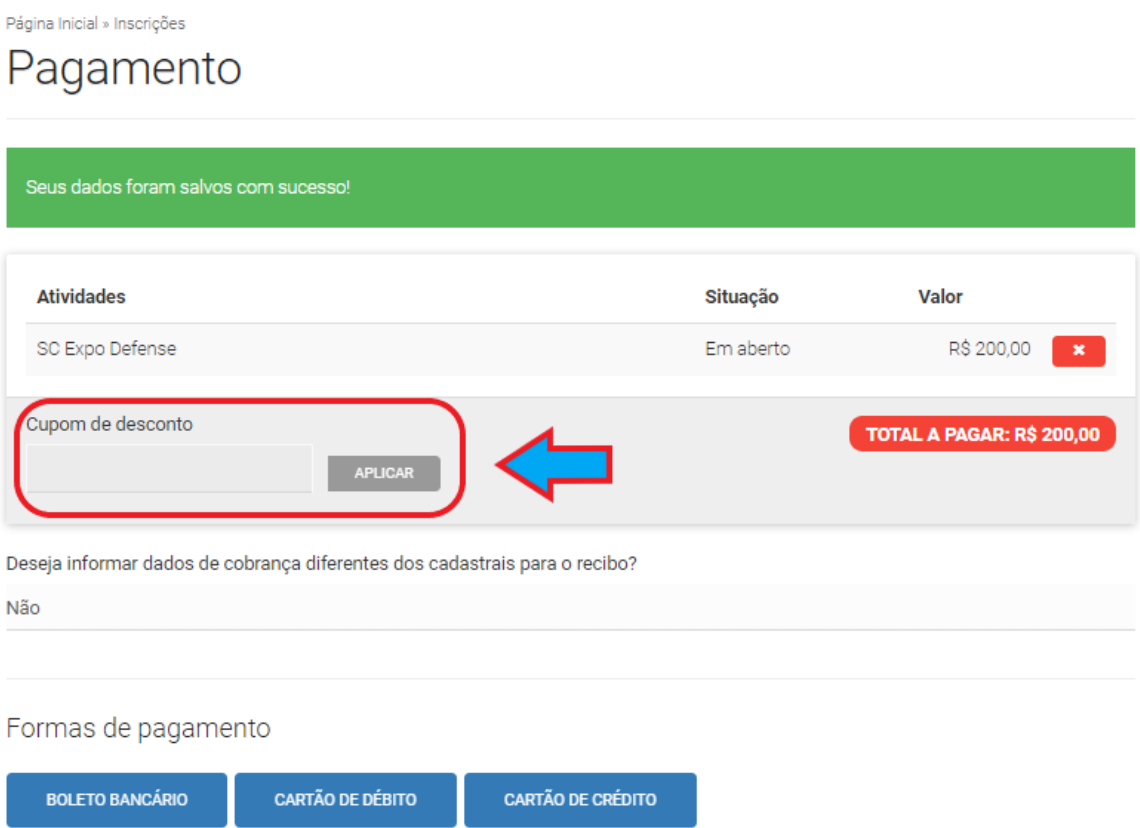

**– Após a escolha da forma de pagamento, concluirá sua inscrição e receberá por e-mail a CONFIRMAÇÃO de sua inscrição.**